## **Film-Tech**

**The information contained in this Adobe Acrobat pdf file is provided at your own risk and good judgment.** 

**These manuals are designed to facilitate the exchange of information related to cinema projection and film handling, with no warranties nor obligations from the authors, for qualified field service engineers.** 

**If you are not a qualified technician, please make no adjuatments to anything you may read about in these Adobe manual downloads** 

**www.film-tech.com** 

# **DO**

### **Dolby Laboratories Inc**

Field Bulletin 221

#### **CP500 Software Upgrade to Version 1.52**

for Operation with Model SA10

- $\square$  Modification Urgent : Modification Required
- Ö Modification Recommended
- $\square$  Modification if Problem is Present
- $\square$  Information Bulletin

#### **Purpose**

This bulletin describes how to upgrade the CP500 Cinema Processor to software Version 1.52. This new software version is required when the Model SA10 Dolby Digital Surround Adapter is used with the CP500. The Model SA10 must switch between Surround EX mode and normal operation during any reversion from the Dolby Digital soundtrack to the analog soundtrack. The SA10 must also return to Surround EX mode when Dolby Digital playback is restored. An additional control pulse has been added to CP500 automation connector for this purpose.

See the Model SA10 Digital Surround EX Adapter Installation Manual for further details on the installation and use of Model SA10 with the Model CP500.

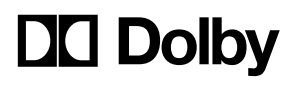

Signal Processing and Noise Reduction Systems

100 Potrero Avenue San Francisco, California 94103-4813 Telephone 415-558-0200 Facsimile 415-863-1373 www.dolby.com

Wootton Bassett Wiltshire SN4 8QJ England Telephone (+44) 1793-842100 Facsimile (+44) 1793-842101

Part No. 91587 Issue 1 S99/12426 February 1999

Dolby and the double-D symbol are trademarks of Dolby Laboratories Licensing Corporation

#### **Software Version Check**

Check the version number of software installed in your CP500. This screen can be seen briefly during the CP500 power up sequence or by doing the following:

- 1. Press the front panel **Menu** button.
- 2. Then press the **System Setup** key.
- 3. Press the **About This CP500** key.

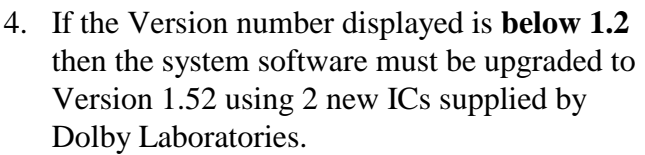

**Note:** See **Field Bulletin 212** for details on other software changes introduced between Version 1.12 and Version 1.31.

If the Version number displayed is **1.2 or higher** then perform the upgrade to version 1.52 as described below.

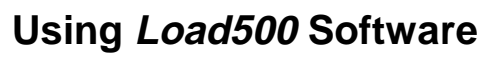

If the existing CP500 software is Version 1.2 or higher then the upgrade can be performed by running the upgrade program, "*Load500.*" The *Load500* program and the necessary upgrade file are available from Dolby Laboratories.

#### **If the CP500 is still using Version 1.12 software then contact Dolby Laboratories for new EPROMS and change these as described in Field Bulletin 212.**

When using *Load500* to upgrade a CP500 it is not necessary to first save any alignment settings to disk manually. *Load500* will save the settings before performing the upgrade. When the upgrade is complete, *Load500* will restore the original settings to the CP500.

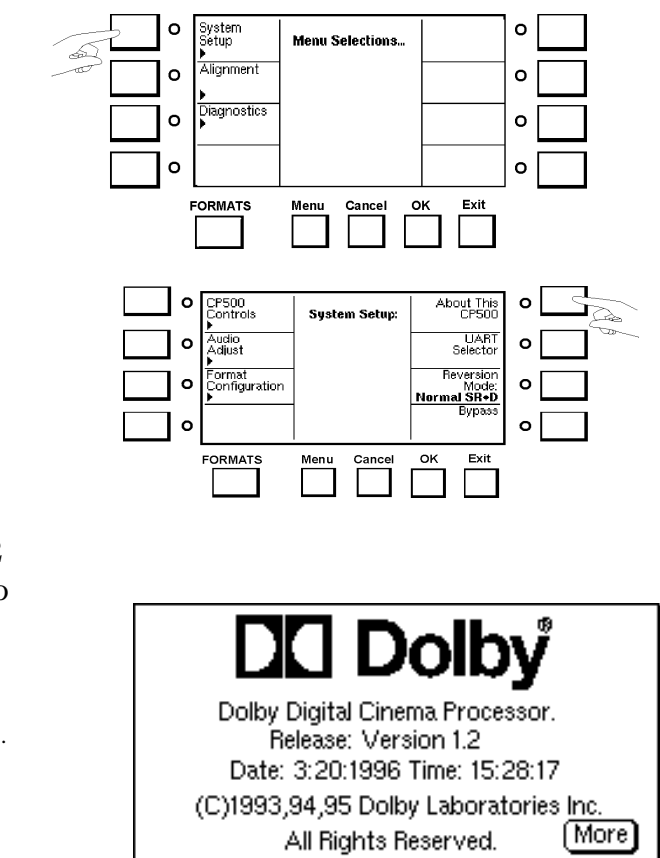

Detailed instructions describing the use and installation of *Load500* are included with the *Load500* package. The following minimum computer system requirements are necessary to upgrade a CP500 using *Load500*:

- An IBM-compatible computer (33 MHz, 486-based) running MS-DOS version 5.0 or greater (or compatible operating system).
- A free serial port on the computer.
- A direct connection serial cable (D-type 9-pin male to D-type 9-pin female, not null modem) for connecting the computer to the CP500.

#### **Upgrading Software**

After the *Load500* program is installed on the computer, take following steps to upgrade to version 1.52:

- 1. Connect the Serial Data port on the back of the CP500 to the computer's serial port using the cable described above.
- 2. On the CP500 go to the MENU/System Setup/CP500 Controls/Data Transfer screen.
- 3. Next, select "Upgrade Software" (or "Connect to Load500" if shown) then press OK. The CP500 will display the "waiting for connection" box.
- 4. Run the *Load500* program on the computer.
- 5. On the computer, highlight the "Upgrade Software" selection using the arrow keys or by pressing the "1" key. Then press "Enter."
- 6. *Load500* will request a filename containing the software upgrade. The file used to upgrade to Version 1.52 is named "**VER152.sct**." Type in the filename with appropriate DOS path information. If no path is used, *Load500* will look for the file in the directory where *Load500* was started. After entering the file name press "Enter."
- 7. The remaining operations will be automatic. *Load500* will display messages as it continues with the upgrade. When the upgrade is complete the CP500 will automatically reboot itself. If *Load500* encounters any problems it will display on-screen instructions. See the *Load500* documentation for detailed instructions.